#### **DAFTAR PUSTAKA**

- Reza, F. Z. (2018). Implementasi Dan Analisa Performansi Layanan VOIP Dan Video Call Pada Jaringan Transisi IPv4/IPv6 Dengan Metode Dual Stack Dan Configured Tunneling
- Gulam, F & Angga, S. (2019). Implementasi IPv6 Dengan Metode Migrasi NAT64 Dan VPLS Untuk Mendukung IPv6 Mobile Di Sebuah Institusi Pendidikan. *Jurnal Ilmiah Komputer dan Informatika (KOMPUTA) Vol. 8, 2.*
- Hidni, W. (2018). Analisis Performasi Penggunaan Metode SIIT (Stateless Ip/Icmp Translation) Dalam Migrasi IPv4 ke IPv6.
- Nizam, G. Y. (2018). Analisis Performansi Dengan Metode Translasi Nat64 IPv4/IPv6.
- Suherlan, R. L. (2019). Analisa Perbandingan Metode Dual Stack Dan Tunneling Pada Layanan Webinar Di Bbkpm Bandung.
- Manuputty, J. M., Wardana, H. K., & Nugroho, S. (2016). Penerapan Metode *Dual Stack*, Metode *Tunneling* dan Metode *Translation* dalam Transisi IPv4/IPv6 Untuk Pembelajaran Jaringan Komputer.
- Rukhi, A. E., & Ade, N. (2019). Simulasi Perbandingan Performansi Tunneling 6to4, Tunneling ISATAP Dan Dual Stack.
- Mukti, A. R. (2016). Studi Performa Migrasi Ipv4 Ke Ipv6 Pada Metode Dual Stack.
- Wardoyo, S., Ryadi, T., & Fahrizal, R. (2014). Analisis Performa *File Transport Protocol* Pada Perbandingan Metode Ipv4 Murni, Ipv6 Murni Dan *Tunneling* 6to4 Berbasis Router Mikrotik.
- Tanun, S., Santoso, B., & Citronegoro, C. (2010). Simulasi Penggunaan IPv6 Pada PD. Pumas Jaya Menggunakan Metode Manual Tunneling.

# **LAMPIRAN 1**

• Tabel IP Router COT

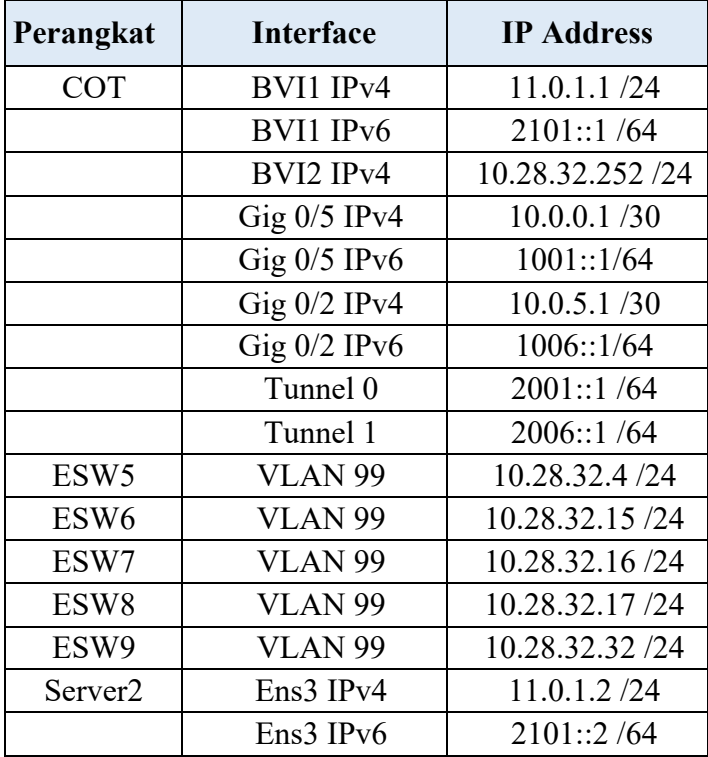

• Tabel IP Router Classroom

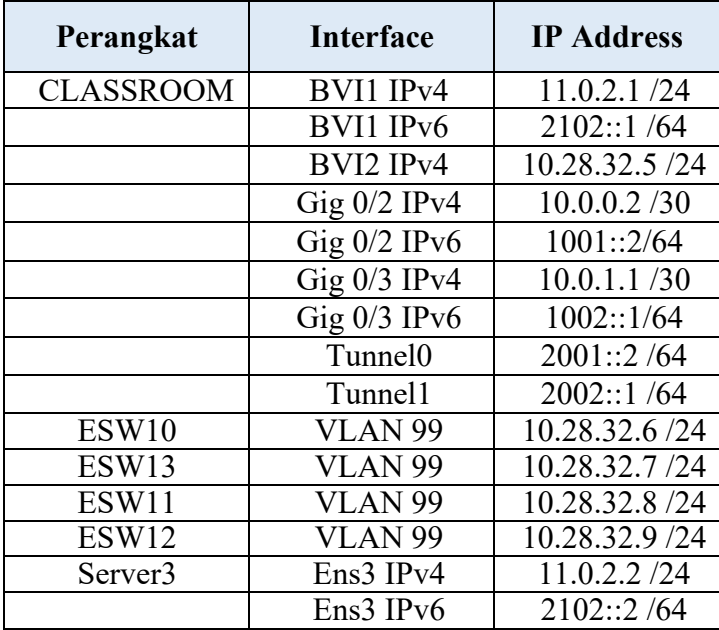

• Tabel IP Router Civil

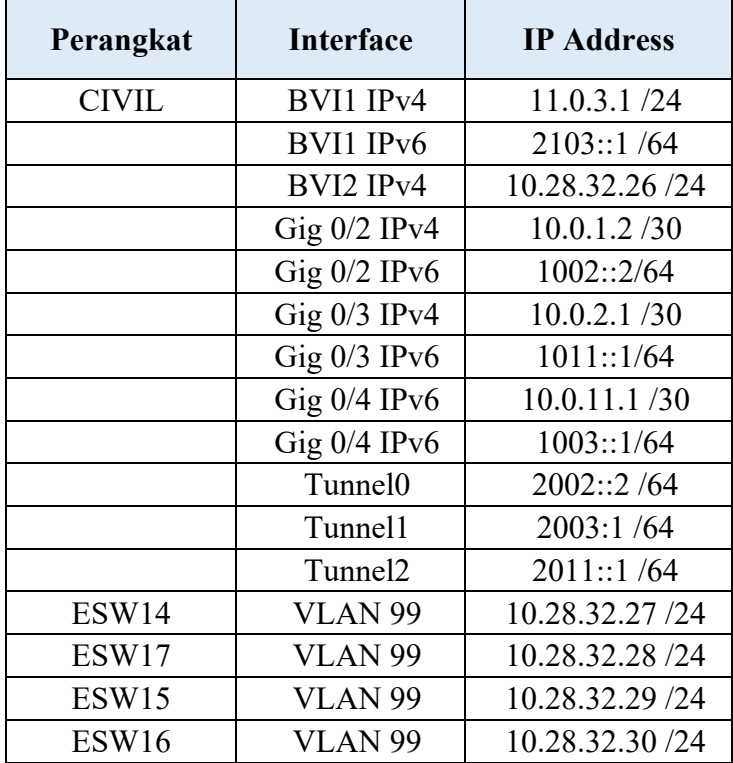

• Tabel IP Router Electrical

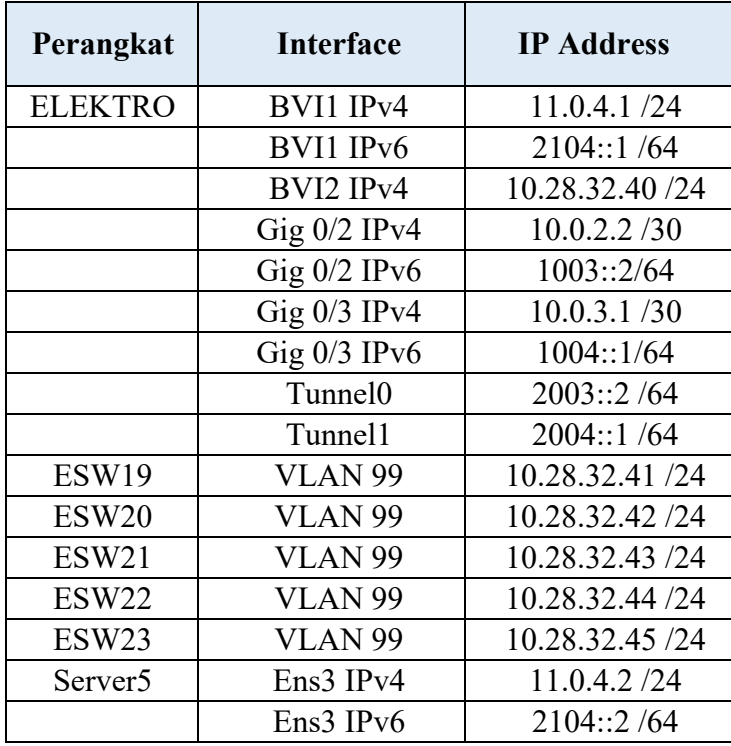

• Tabel IP Router Naval-B

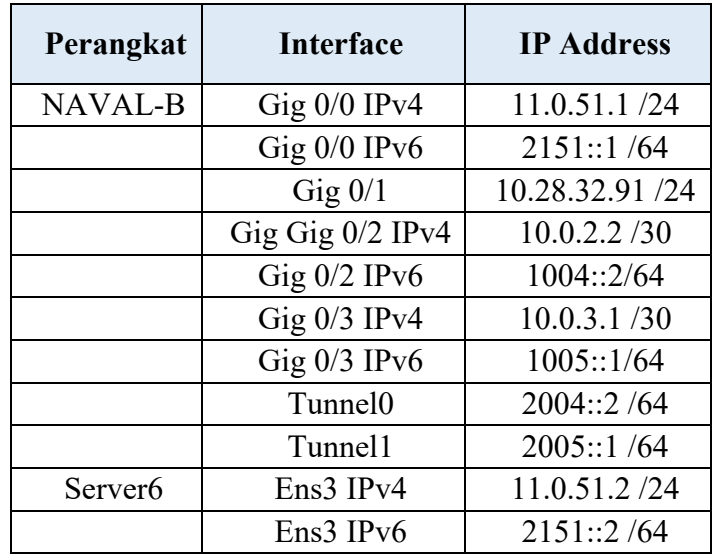

• Tabel IP Router Naval-A

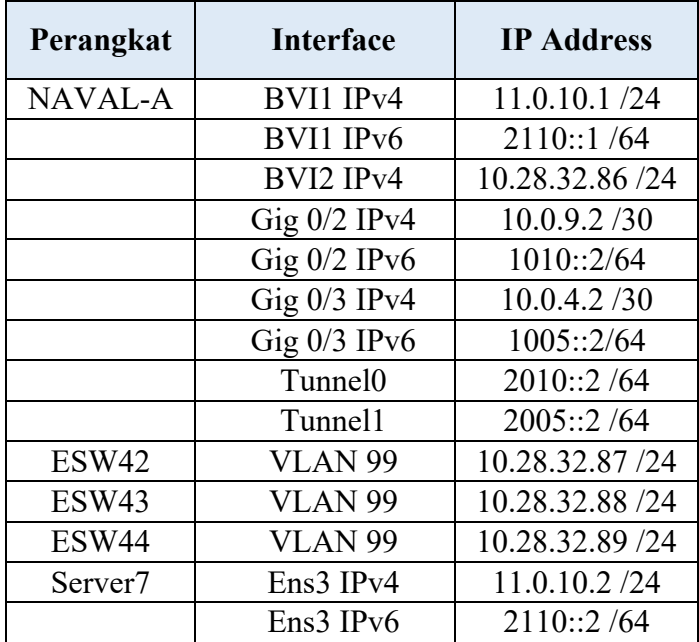

• Tabel IP Router Geological

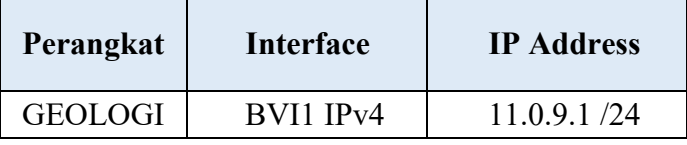

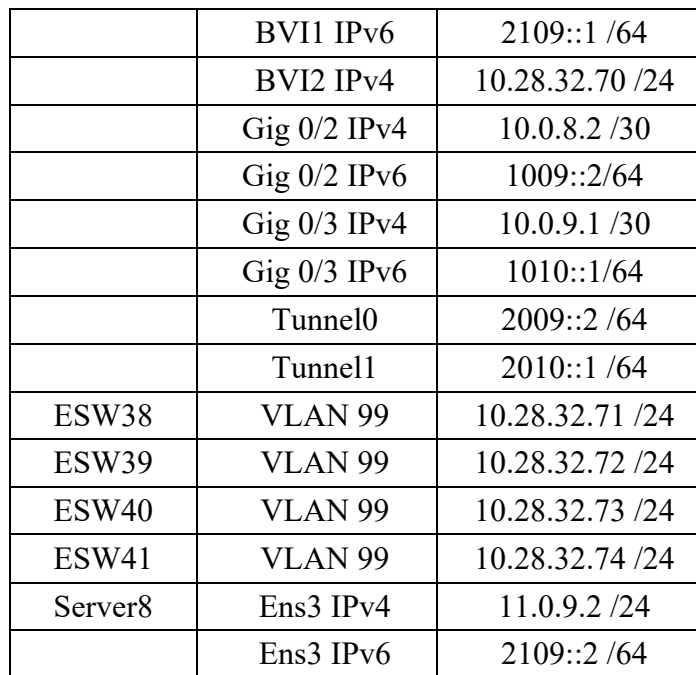

• Tabel IP Router Mechanical

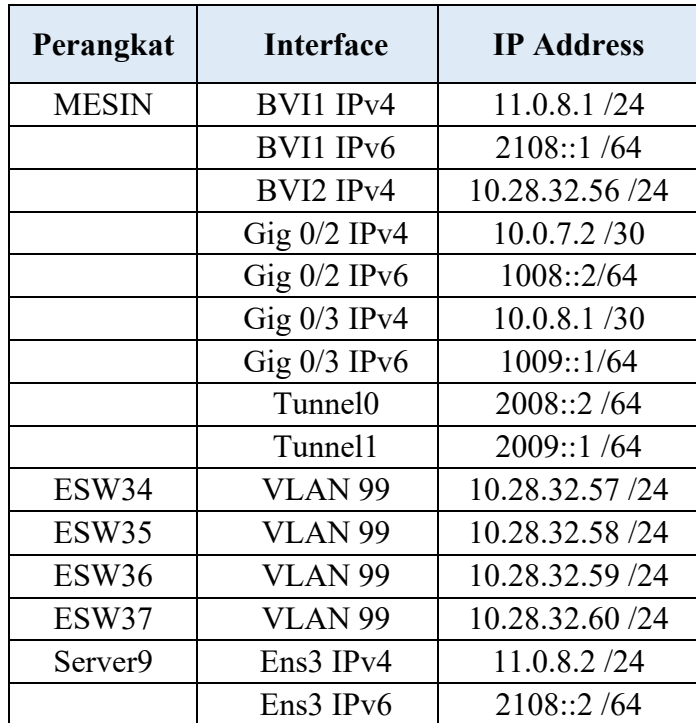

• Tabel IP Router Architectural

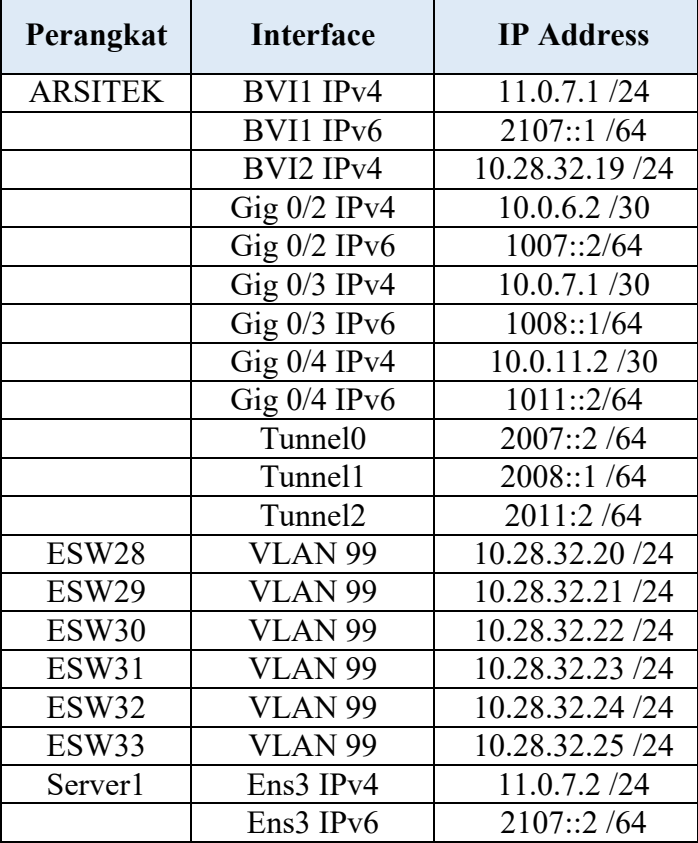

• Tabel IP Router CSA

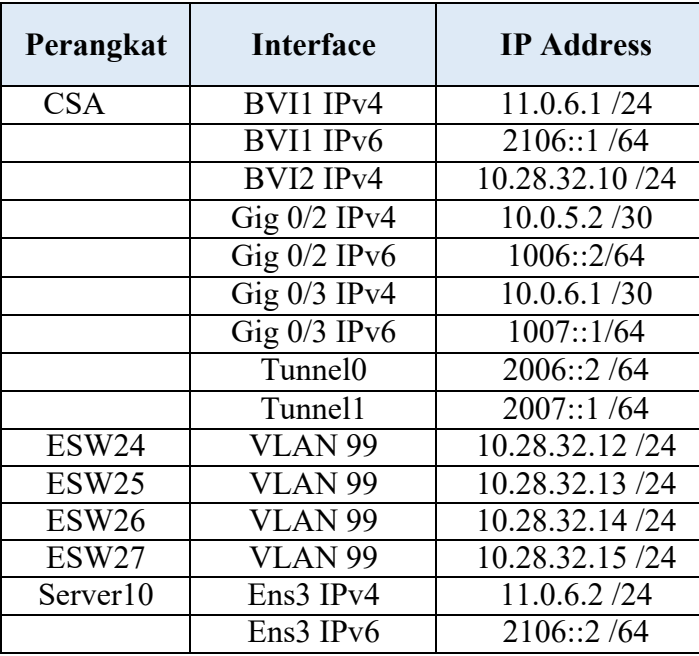

• Configurasi Router

```
Router#
Router#conf t
Router(config)#hostname Elektro
Elektro(config)#int gig 0/0
Elektro(config-if)#no shut
Elektro(config-if)#ip add 10.0.3.1 255.255.255.0
Elektro(config-if)#ipv6 add 1004::1/64
Elektro(config-if)#exit
Elektro(config)#do ping 10.0.3.2
Elektro(config)#int tun 0
Elektro(config-if)# ipv6 add 2004::1/64
Elektro(config-if)#tunn mode ipv6ip
Elektro(config-if)#tunn source 10.0.3.1
Elektro(config-if)#tunn destination 10.0.3.2
Elektro(config-if)#end
Elektro#ping 1
Elektro#ping 2004::2
Elektro#sh ip int brief
Elektro#sh ipv6 int brief
Elektro(config)#int gig 0/2.1
Elektro(config-subif)#encapsulation dot1Q 1
Elektro(config-subif)#bridge-group 1
Elektro(config-subif)#exit
Elektro(config)#int gig 0/2.99
Elektro(config-subif)#ip add 10.28.32.40 255.255.255.0
Elektro(config-subif)#encapsulation dot1Q 99
Elektro(config-subif)#ip add 10.28.32.40 255.255.255.0
Elektro(config-subif)#no ip add
Elektro(config-subif)#exit
Elektro(config)#bridge 1 route IP
Elektro(config)#bridge irb
Elektro(config)#bridge 1 route IP
Elektro(config)#bridge 2route IP
```
Elektro(config)#bridge 1 protocol ieee Elektro(config)#bridge 2 protocol ieee Elektro(config)#int bvi 1 Elektro(config-if)#ip add 11.0.4.1 255.255.255.0 Elektro(config-if)#ipv6 add 2104::1/64 Elektro(config-if)#exit Elektro(config)#int bvi 2 Elektro(config-if)#ip add 10.28.32.40 255.255.255.0 Elektro(config-if)#exit Elektro(config)#router ospf 1 Elektro(config-router)#router-id 4.4.4.4 Elektro(config-router)#network 10.0.3.0 0.0.0.3 area 0 Elektro(config-router)#net 10.0.4.0 0.0.0.255 area 0 Elektro(config-router)#net 10.28.32.0 0.0.0.255 area 0 Elektro(config-router)#do sh ip int brief Elektro(config-router)#do show run | begin ospf Elektro(config-router)#end Elektro#sh ip ospf database Elektro#sh ip int brief Elektro#conf t Elektro(config)#ipv6 router ospf 1 Elektro(config-rtr)#router-id 4.4.4.4 Elektro(config-rtr)#exit Elektro(config)#int gig 0/0 Elektro(config-if)#ipv6 ospf 1 area o Elektro(config-if)#int bvi 1 Elektro(config-if)#ipv6 ospf 1 area o Elektro(config-if)#int tun 0 Elektro(config-if)#ipv6 ospf 1 area 0 Elektro(config-if)#end Elektro#sh ip int brief Elektro#sh run | begin ospf Elektro#sh ipv6 ospf data Elektro#reload

• Configurasi Ethernet Switch

```
ESW1#format flash:
ESW1#conf t
ESW1(config)#vlan 99
ESW1(config-vlan)#nama manage
ESW1(config-vlan)#exit
ESW1#interface fastEthernet 2/0
ESW1(config-if)#switchport mode trunk
ESW1(config-if)#exit
ESW1(config)#int vl 99
ESW1(config-if)#ip add 10.28.32.42 255.255.255.0
ESW1(config-if)#exit
ESW1(config)#ip routing
ESW1(config)#touter ospf 1
ESW1(config-router)#net 10.28.32.0 0.0.0.255 area 0
ESW1(config-router)#end
ESW1#sh int tr
ESW1#conf t
ESW1(config)#int fastEthernet 2/0
ESW1(config-if)#switchport mode trunk
ESW1(config-if)#end
ESW1#sh int tr
ESW1#sh vlan-sw
ESW1#conf t
ESW1(config)#int fa 2/0
ESW1(config-if)#sw trunk encapsulation dot1q
ESW1(config-if)#sw mod tr
ESW1(config-if)#end
ESW1#sh run int fa 2/0
ESW1#copy run start
```
• Instalasi Dan Config FTP

```
Sudo apt update
Sudo apt install vsftpd
Sudo nano/etc/vsftpd.conf
Anonypous_enable=NO
Local_enable=YES
Chroot_local_user=YES
Userlist_enable=YES
Userlist file=/etc/vsftpd.user list
Userlist_deny=NO
Sudo nano/etc/vsftpd.user_list
Sudo systemctl restrart vsftpd
Sudo systemctl status vsftpd
```
• Proses Buat File

```
Perintah Console GNS3:
~$ truncate -s 25M file25m
Cek Data File:
~\sim$ Is -al
```
• FTP Upload Data

```
Upload File FTP IPv4:
Wput ftp://gns3:gns3@[IPv4]/testfile
Upload File FTP IPv6:
Wput ftp://gns3:gns3@[IPv6]/testfile
```
• FTP Download Data

```
Unduh File FTP IPv4:
Wget ftp://gns3:gns3@[IPv4]/testfile
Unduh File FTP IPv6:
Wget ftp://gns3:gns3@[IPv6]/testfile
```